# 日本大学研究助成金公募情報等通知システム 閲覧手引き

# 平成18年11月1日 改訂 令和 2年1月10日 日本大学研究推進部研究推進課

#### 【重要】閲覧時の留意事項

① 使用できるブラウザはInternetExplorer11,Edge,Google Chrome(Ver37以降)です。

 $\overline{a}$ 

- ② 研究事務課または担当課(以下研究事務課等という)から,通知のあった ユーザ名及びパスワードを用いて,ログインしてください。
- ③ 研究事務課等への締切日は,各学部等により異なりますので,事前に研究 事務課等へ御相談ください。
- ④ 研究事務課等を経由しないで,本人が直接申請をする場合も申請書の写し を研究事務課等まで御提出ください。
- ⑤ 採択結果は採否に係わらず,研究事務課等まで御連絡ください。

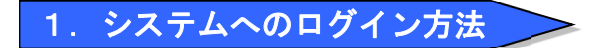

1.日本大学オフィシャルHP上の"HOME"画面から"研究・社会連携"画面へアクセ スします。

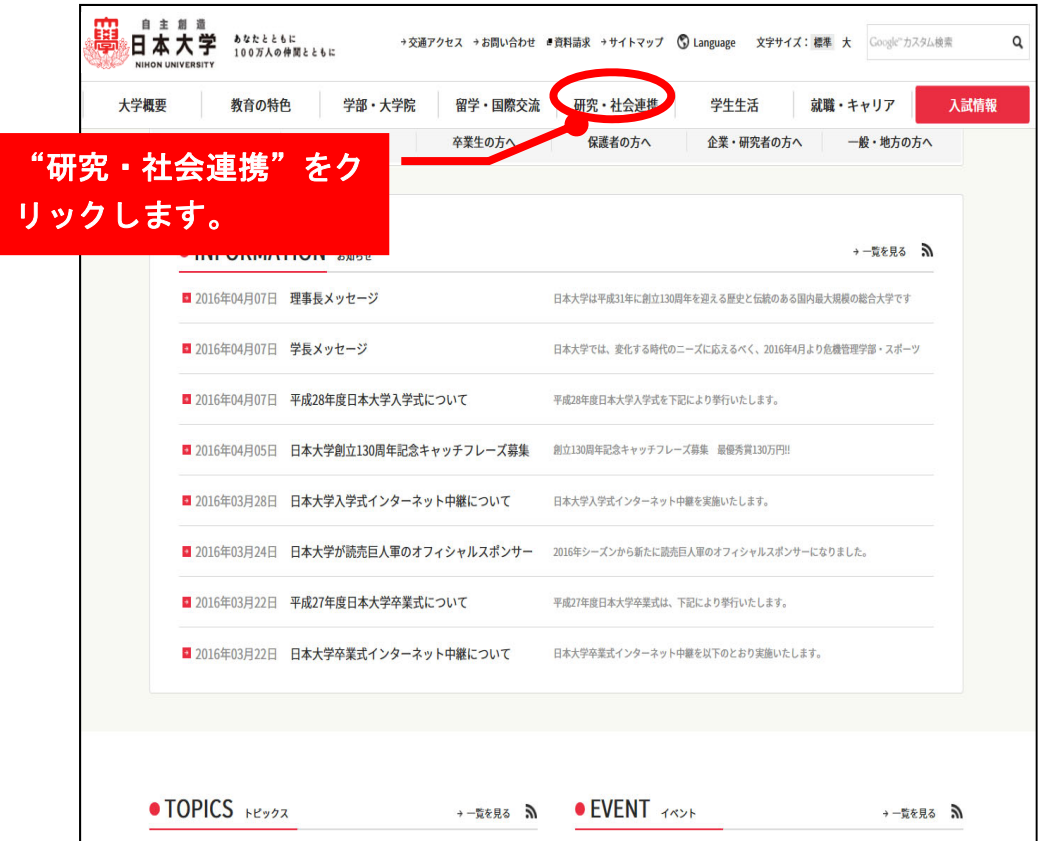

2."研究・社会連携"画面の"学内向け研究情報"へアクセスします。

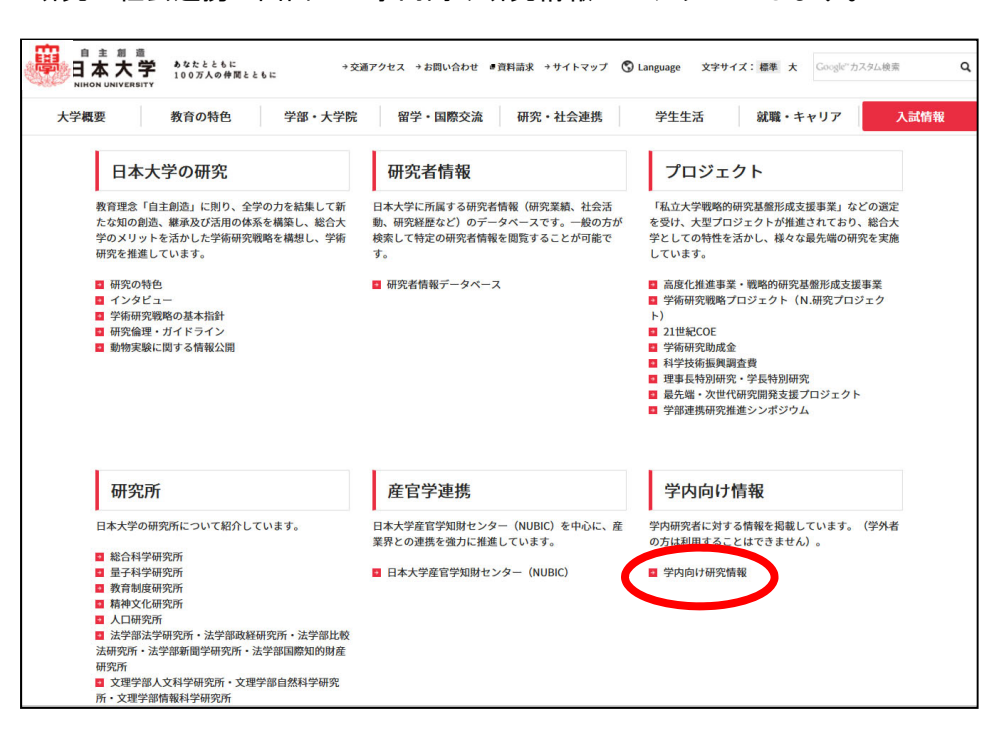

3. "学内向け研究情報"画面より<mark>公募情報等</mark>をクリックします。

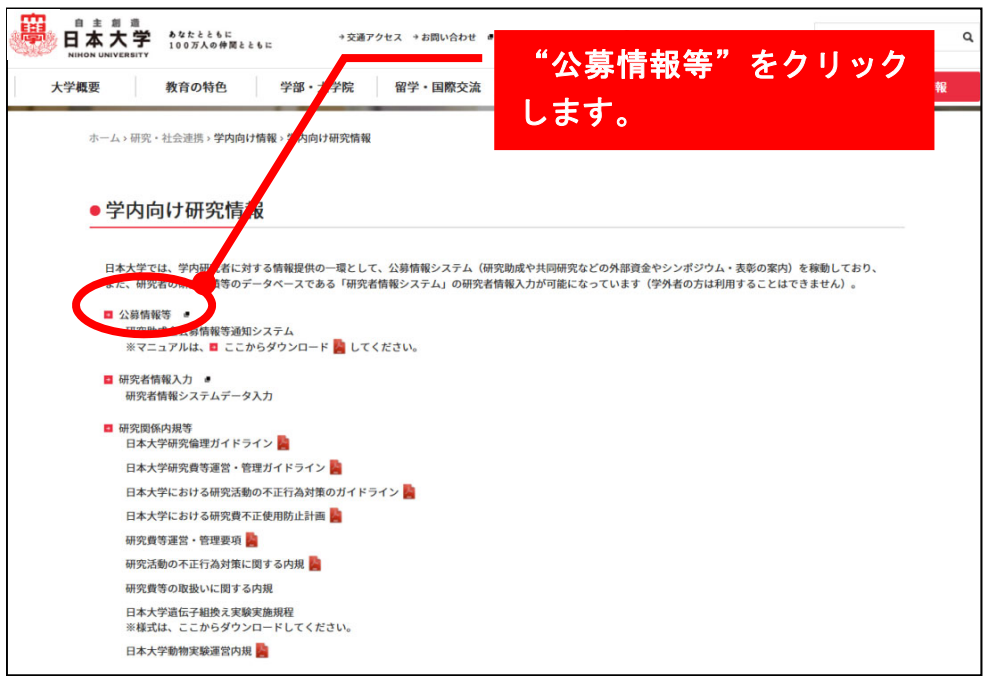

- 4.公募情報等通知システムの画面に移動します。
- 5. ユーザID·パスワードを入力し, ログインボタンをクリックします。

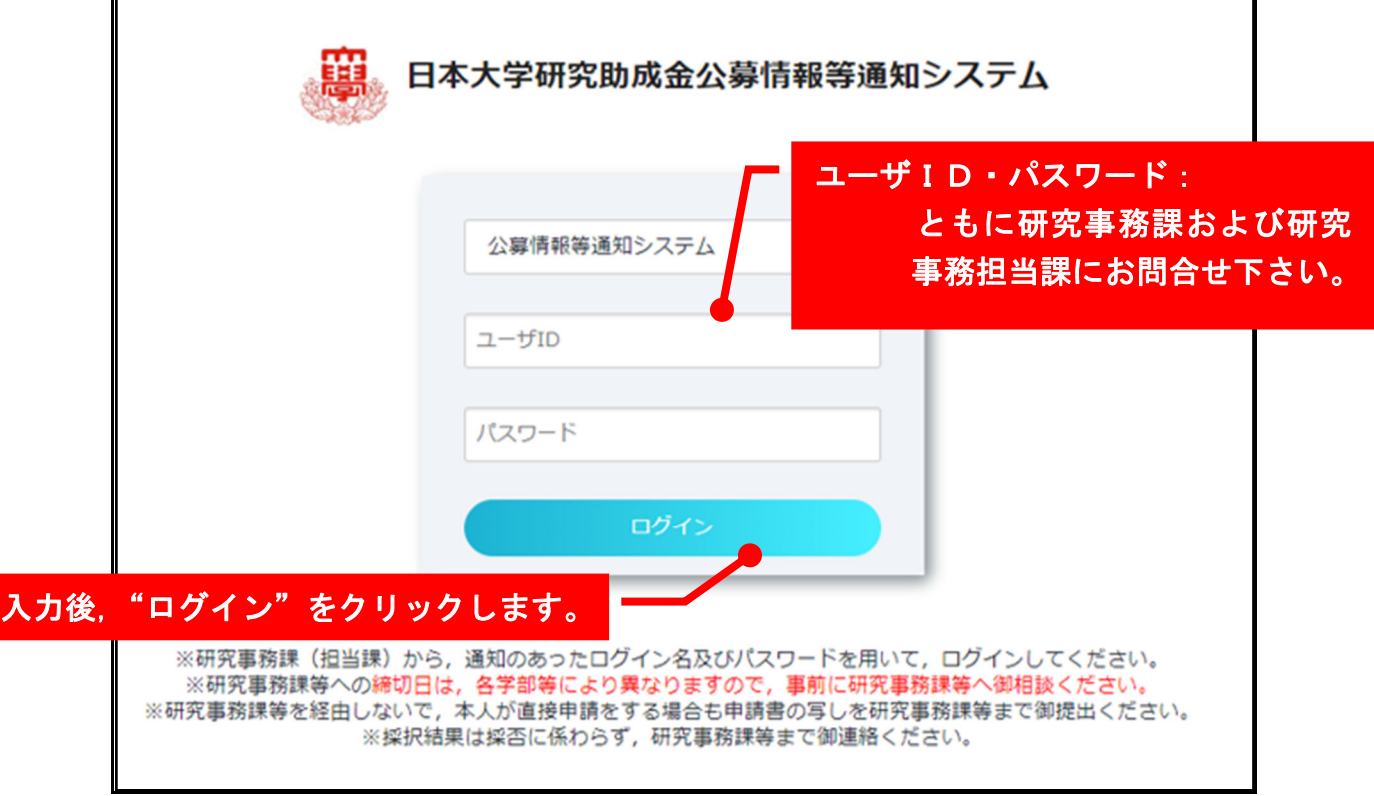

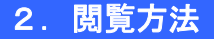

Ì

システム上に登録された公募情報等を画面上で閲覧することができます。 なお,閲覧にあたっては以下の点に留意してください。

## 【重要】閲覧時の留意事項

- ① 研究事務課または担当課(以下研究事務課等という)から,通知のあった ログイン名及びパスワードを用いて,ログインしてください。
- ② 研究事務課等への締切日は,各学部等により異なりますので,事前に研究 事務課等へ御相談ください。
- ③ 研究事務課等を経由しないで,本人が直接申請をする場合も申請書の写し を研究事務課等まで御提出ください。
- ④ 採択結果は採否に係わらず,研究事務課等まで御連絡ください。
- 1.公募情報等を閲覧する際は,ディレクトリ内にあるホルダーをクリックし,ホルダー内 に登録されている【文書一覧】を表示させます。なお、ホルダーは通常"本部"及び"所 属学部等"の2種類のみが表示されます。(ここでは説明の便宜上、理工学部のログイ

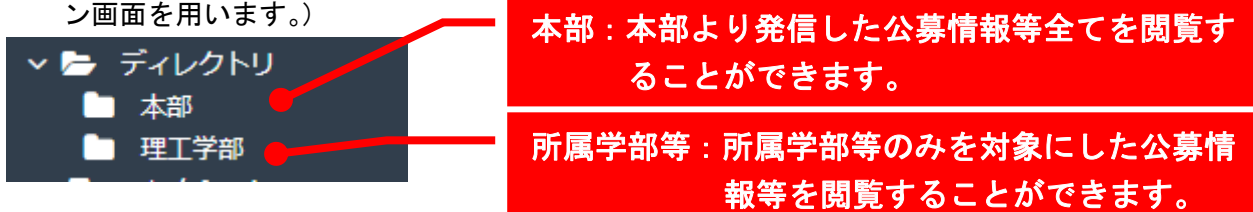

2."ビュー"に表示される分野別5分野には,登録された全ての公募情報等が分野別に登 録されており、閲覧することができます。

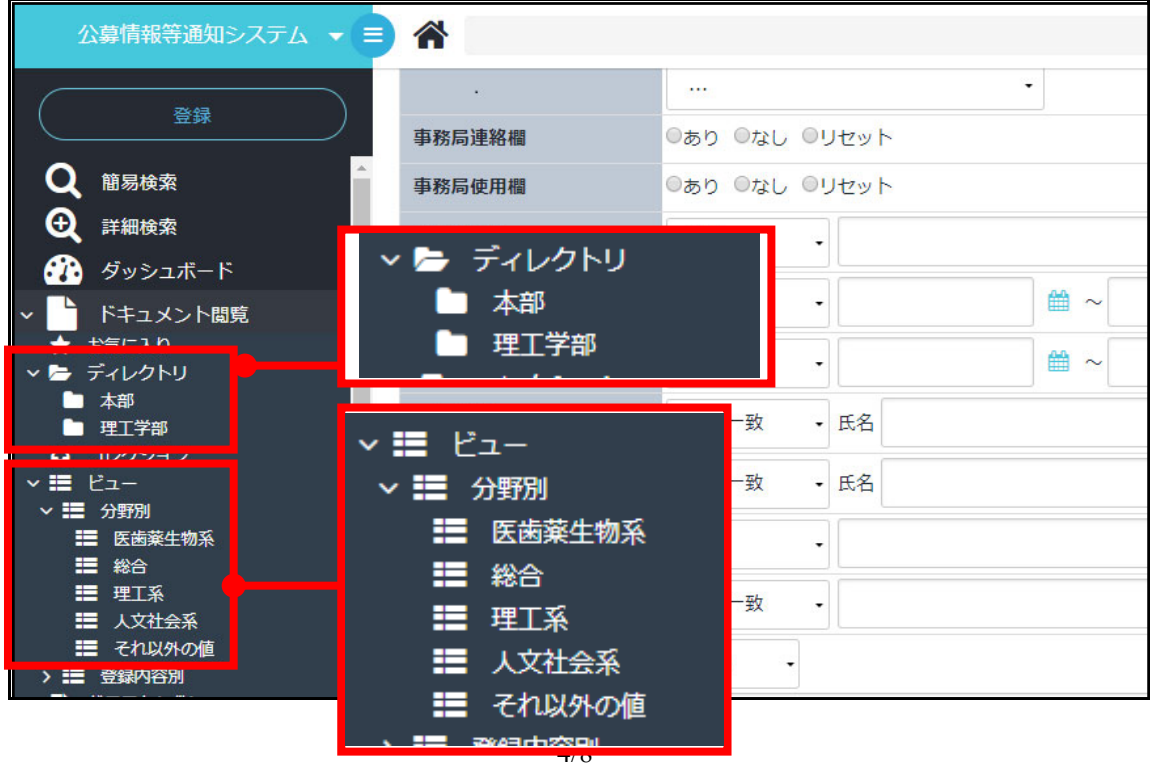

3.【文書一覧】では,登録された公募情報等の詳細を閲覧することができます。

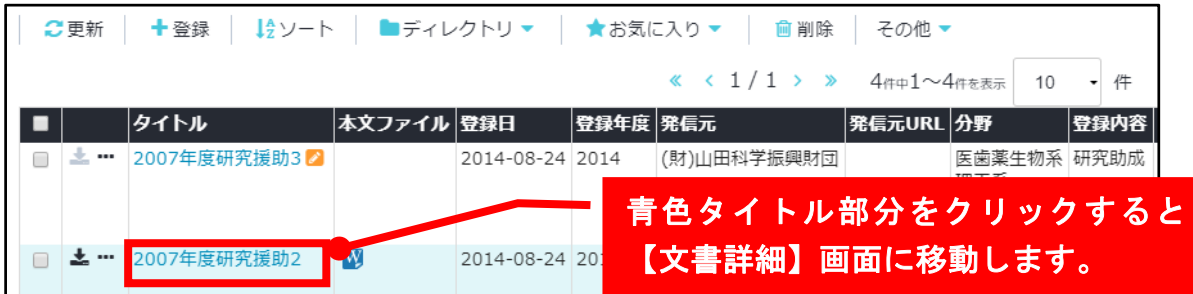

4.文書詳細画面が表示されます。

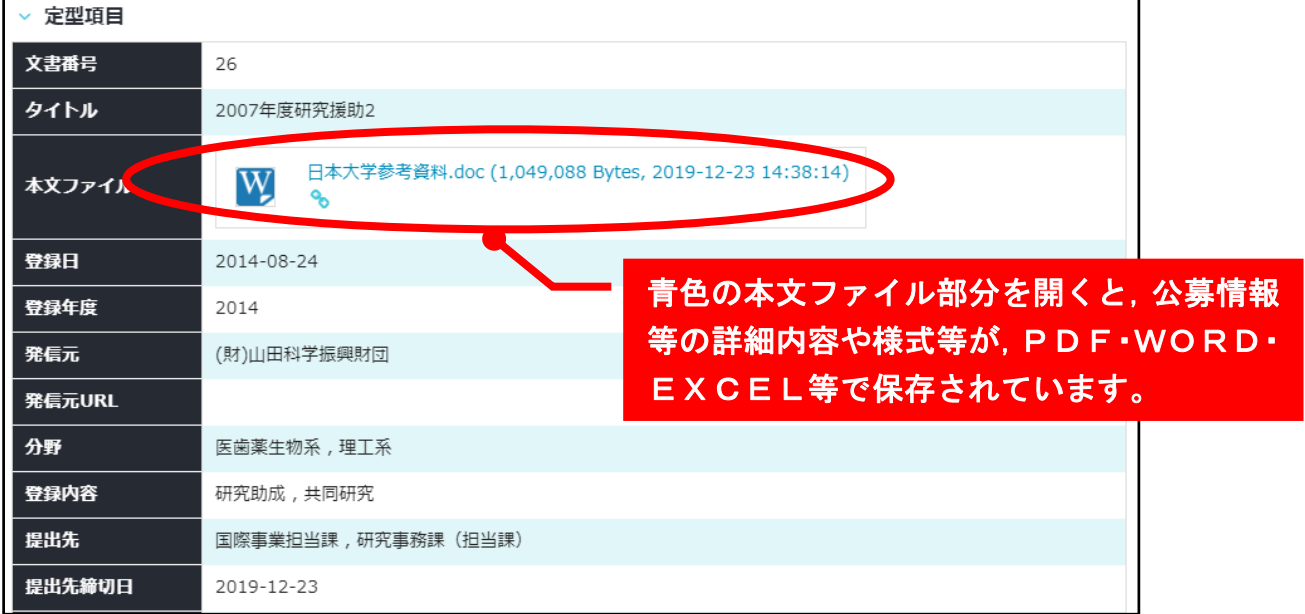

### 【文書詳細】画面の見方について

 【文書詳細】画面では,登録された公募情報等に関する各種項目(ex. 締切日,提出先) が記載されております。

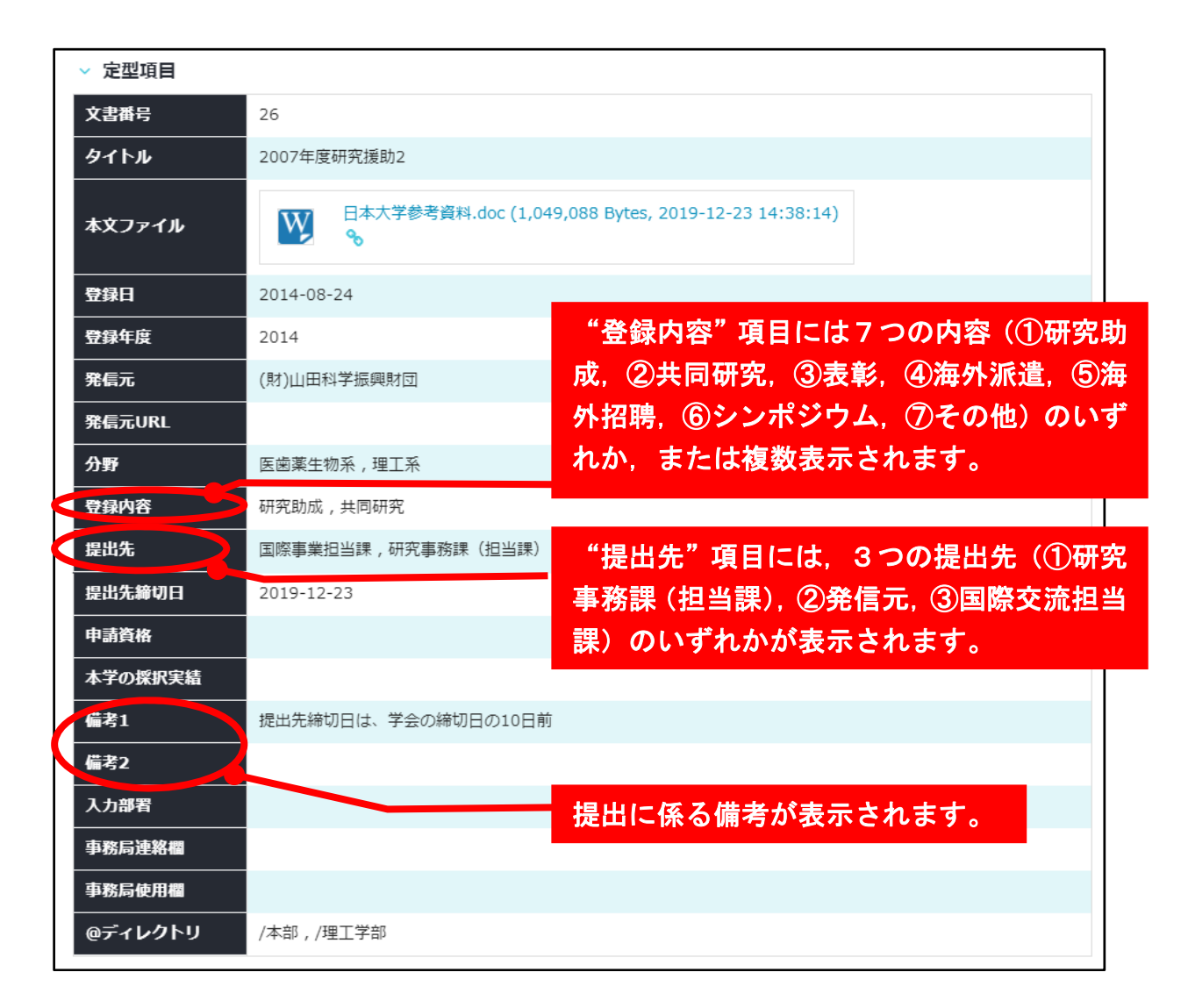

## 3.検索方法

システム内の通知情報を特定の項目やキーワードにより検索することが出来ます。

- 1.画面上部の"詳細検索"項目をクリックすると,【詳細検索】画面が表示されます。
- 2. 検索項目やキーワードを入力し、検索します。

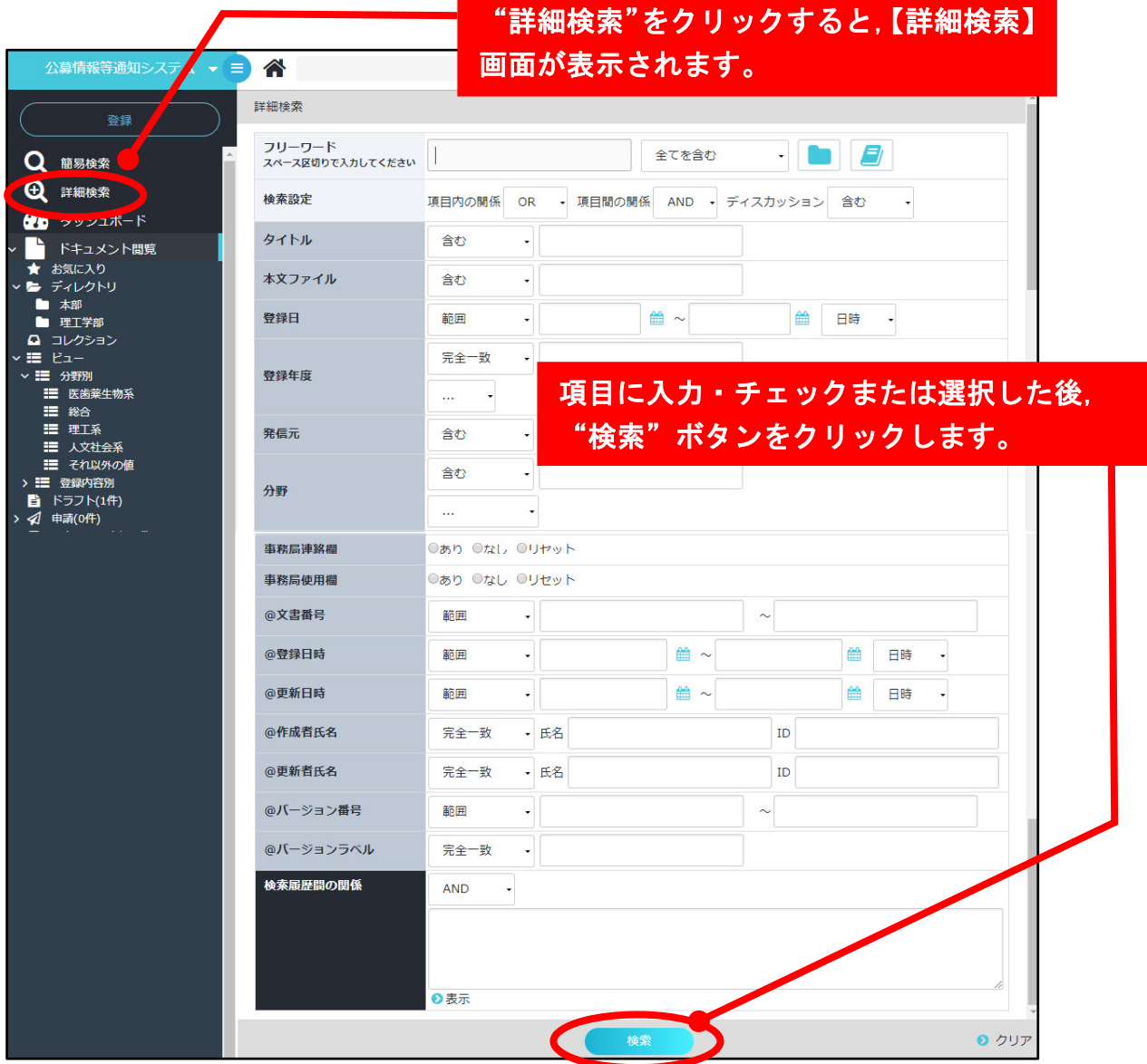

3.閲覧画面に検索結果一覧が表示されます。

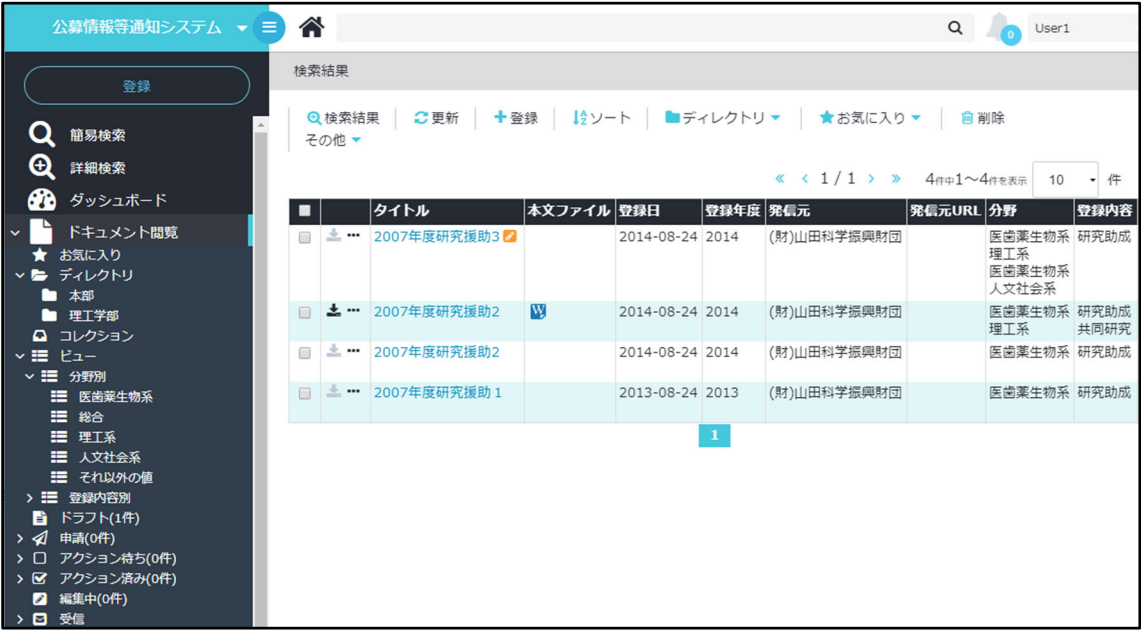

以 上